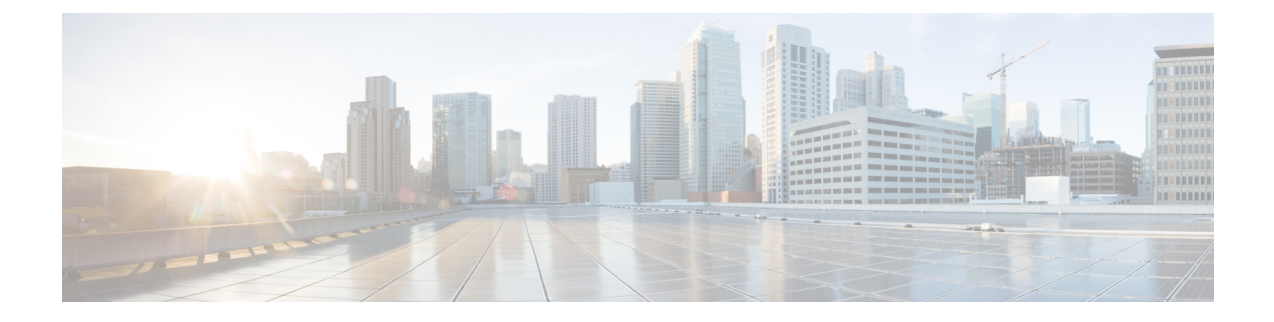

# **Sensors and Wired Devices**

- [Viewing](#page-0-0) Wired Sensors or Devices on IoT Service, on page 1
- [Configure](#page-1-0) a Smart PDU, on page 2
- [Configure](#page-6-0) a Hella Camera, on page 7

# <span id="page-0-0"></span>**Viewing Wired Sensors or Devices on IoT Service**

- **Step 1** In the IoT Service dashboard, click **Device Management**.
- **Step 2** Click **Devices > Wired Devices** to view the sensors and wired devices.
- **Step 3** To add or delete columns, click the corresponding vertical three-dot icon.

#### **Figure 1: Adding or Removing <sup>a</sup> Column**

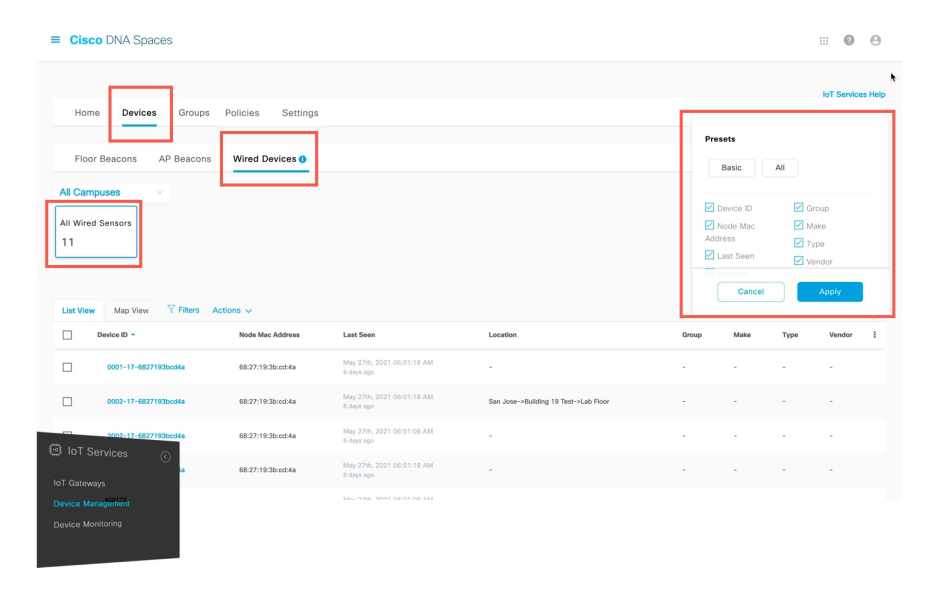

**Step 4** Click a MAC address to view further details.

#### **Figure 2: Viewing Details of <sup>a</sup> Switch**

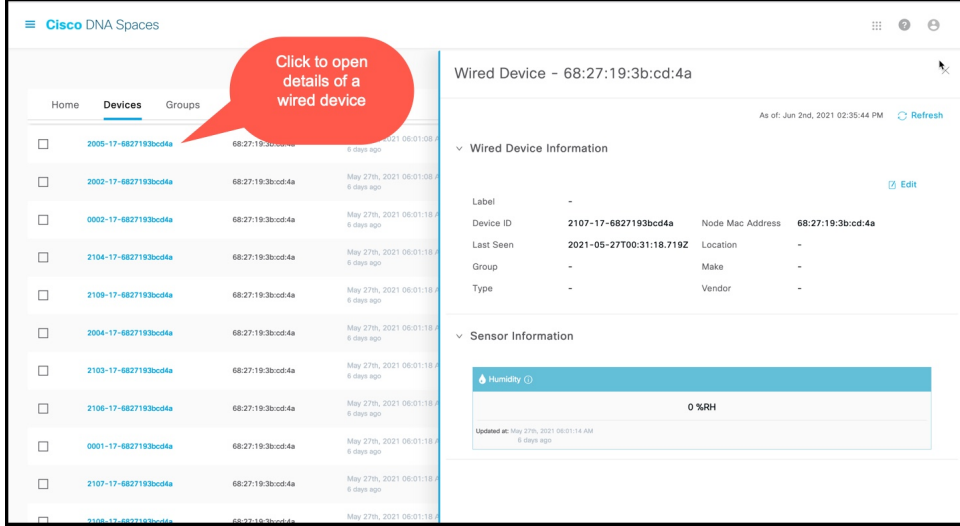

**Step 5** Expand the **Sensor Information** section, to view the telemetry details collected by the wired sensor. **Figure 3: Telemetry Information**

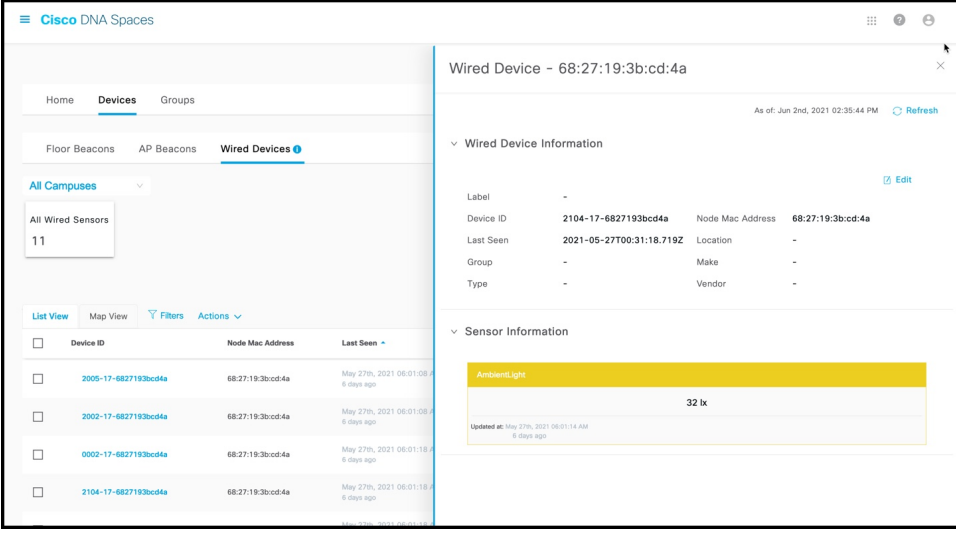

# <span id="page-1-0"></span>**Configure a Smart PDU**

You can configure your Smart PDU with the following steps.

**Step 1** In the CiscoSpaces dashboard, navigate to **IoT Service > Device Management > Home** and then click **Onboard Devices**.

#### **Figure 4: Onboard Devices**

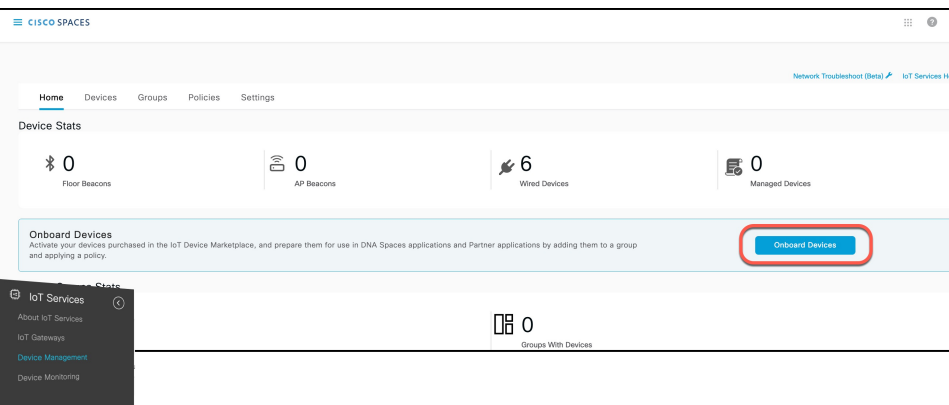

## **Step 2** In the **Onboard Devices** window, click **Smart PDUs**.

## **Figure 5: Smart PDUs**

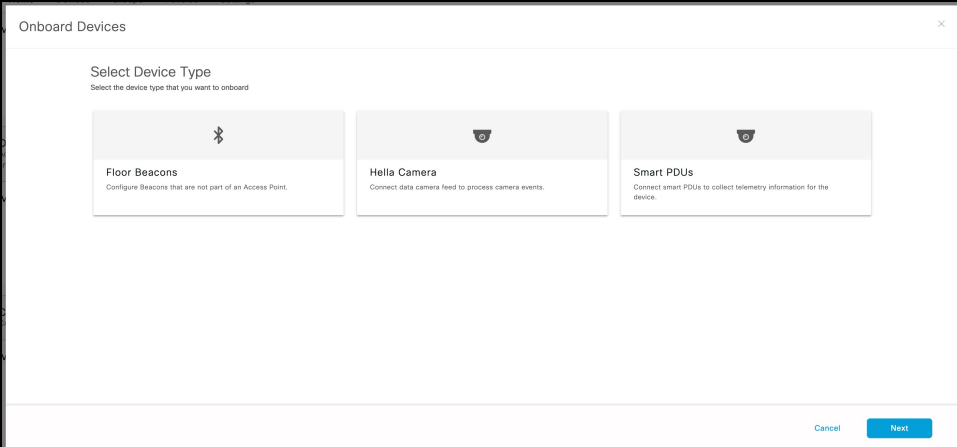

<span id="page-2-0"></span>**Step 3** In the **Onboard Smart PDU** window displayed, do the following:

- a) From the **Select Connector** drop-down list, choose a connector
- b) From the **SNMP Version** drop-down list, choose a **v2c** or **v3**.
- c) Enter the IPv4 or IPv6 address of the device in the **Smart PDU IP address** field.
- **Step 4** If you chose v2c in the previous step [\(Step](#page-2-0) 3), do the following:
	- a) Enter a text in the **SNMP Read only Community** field.

**Figure 6: SNMP Read only Community**

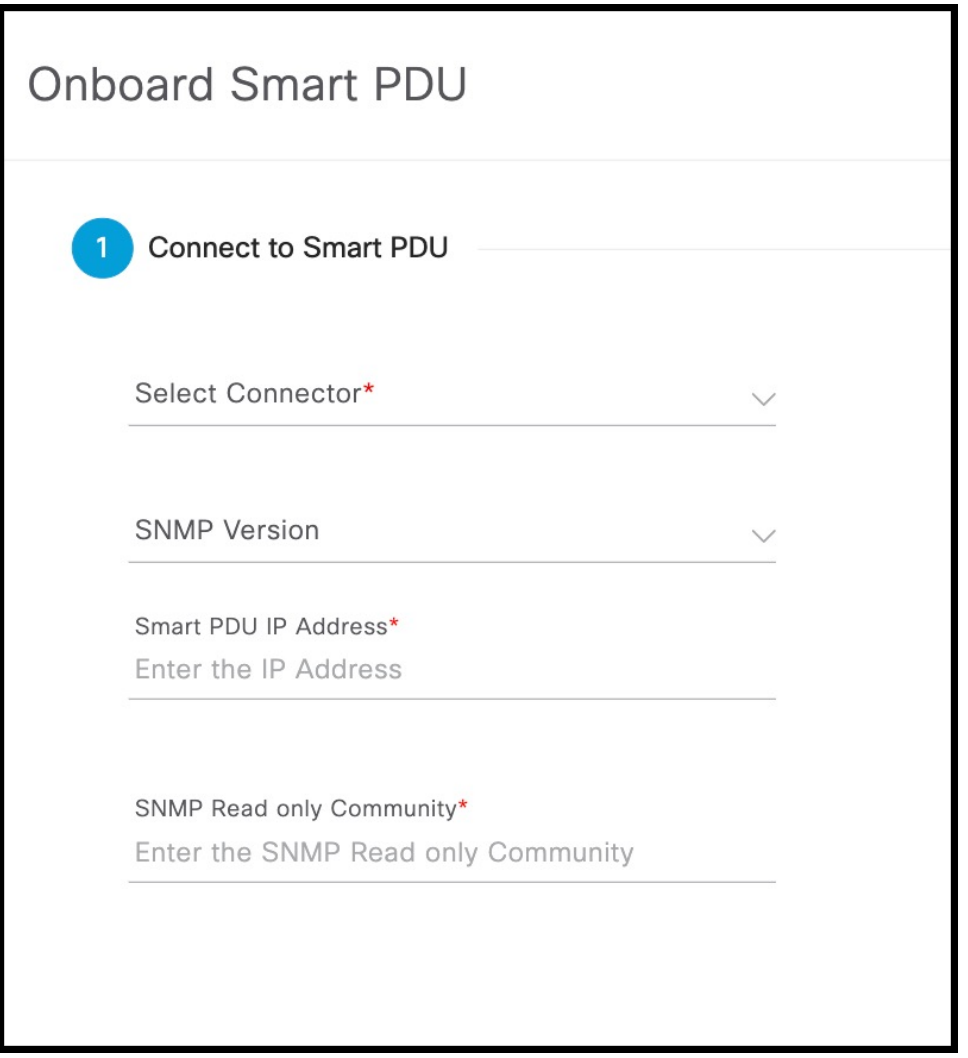

- b) Click **Next**.
- **[Step](#page-2-0) 5** If you chose v3 in Step 3, do the following:
	- a) Enter a user name.

i.

### **Figure 7: User Name**

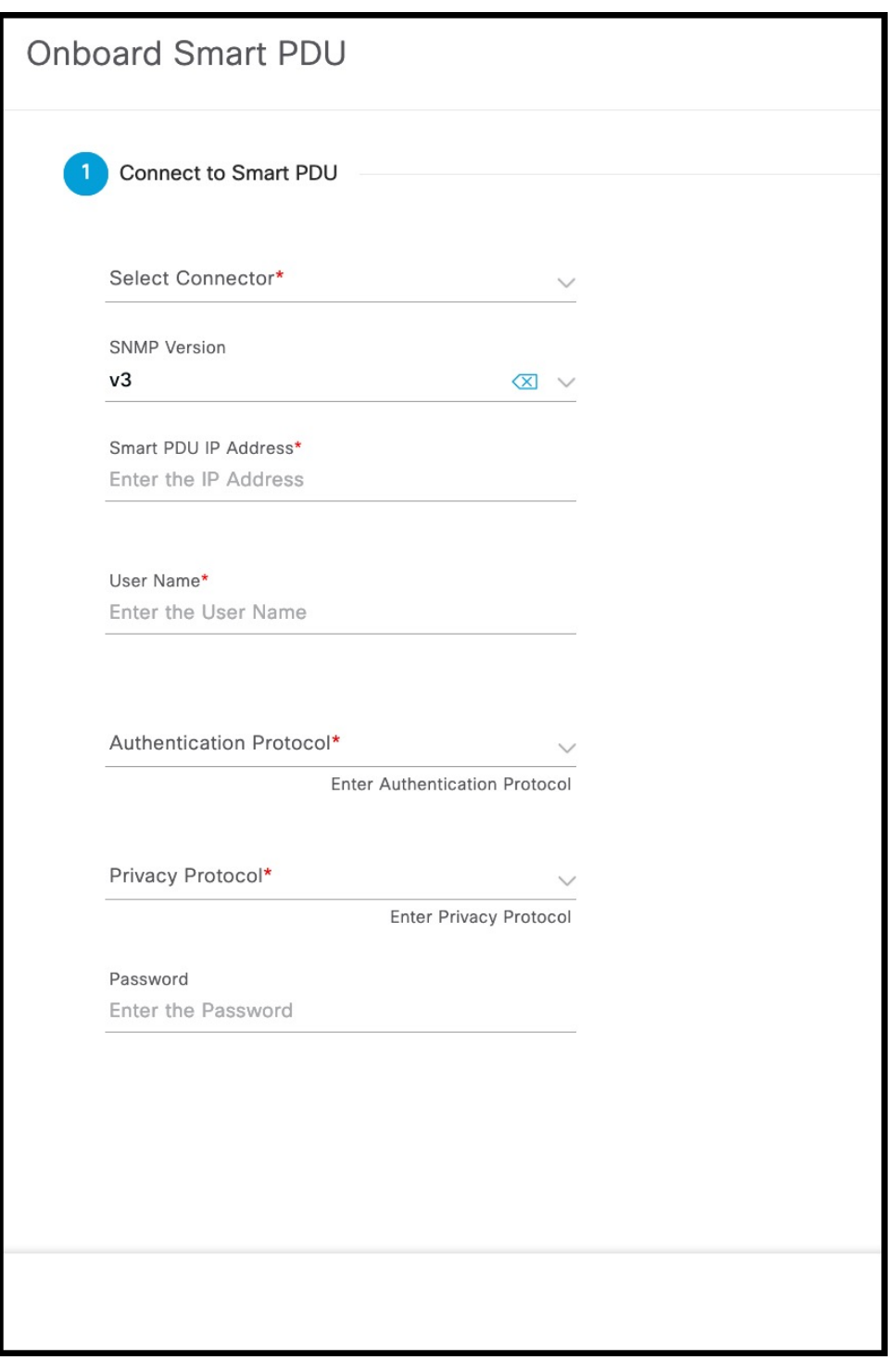

- b) Choose an Authentication Protocol. You can choose from **HMAC-MD5** or **HMAC-SHA**
- c) Enter a Privacy Protocol. You can choose from **CBC-DES** or **CFB-AES-128**.
- d) Click **Next**.

**Step 6** From the **Location Hierarchy** drop-down list, choose the current location of the device, and then click **Next**. **Figure 8: Location Hierarchy**

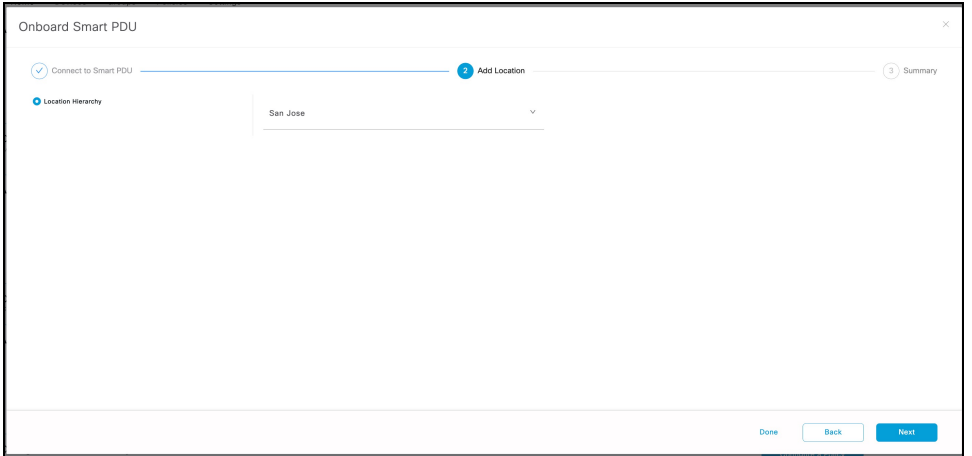

**Step 7** Observe that the smart PDU is configured successfully, and then click **Done**

#### **Figure 9: Smart PDU Configured**

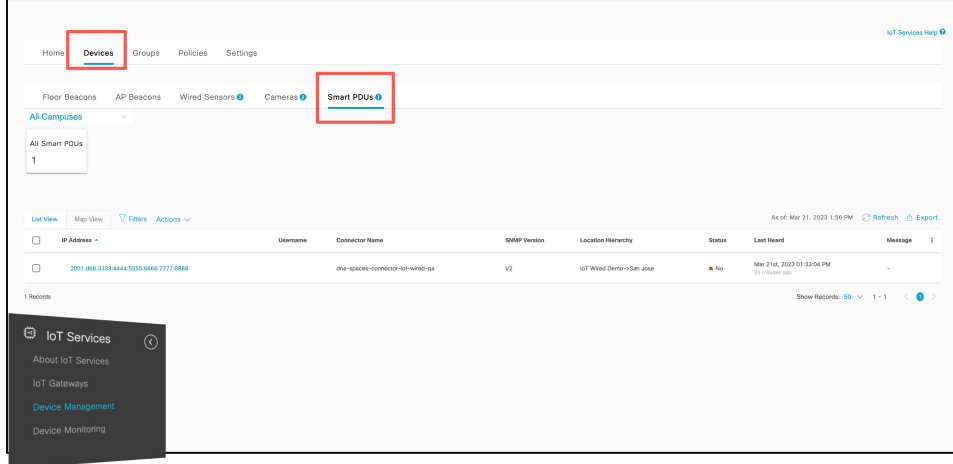

The window listing all configuredSmartPDUsis displayed, at**IoT Service > Device Management > Devices**, at the **Smart PDU** tab. You can observe all the configured details, as well as information about when the device was last heard from. Click on the respective smart PDU to see more details or to edit it.

### **Figure 10: Smart PDU**

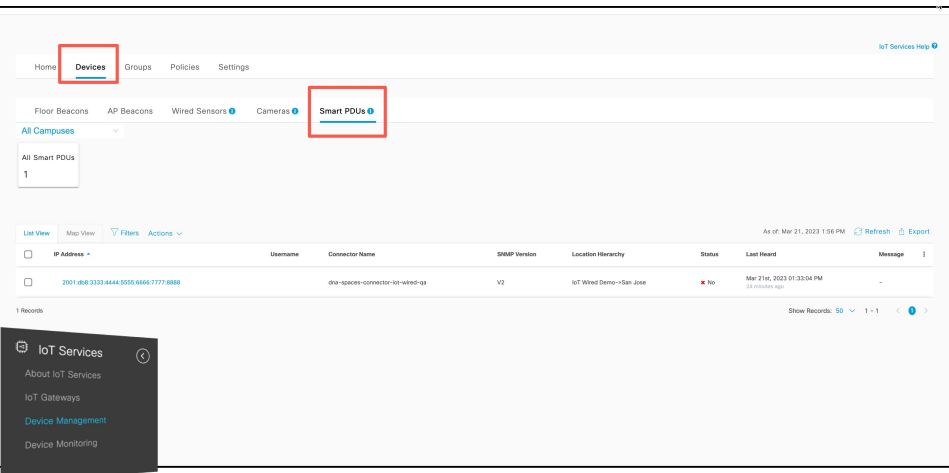

# <span id="page-6-0"></span>**Configure a Hella Camera**

You can configure your Hella Camera with the following steps.

**Step 1** In the CiscoSpaces dashboard, navigate to **IoT Service > Device Management > Home** and then click **Onboard Devices**. **Figure 11: Onboard Devices**

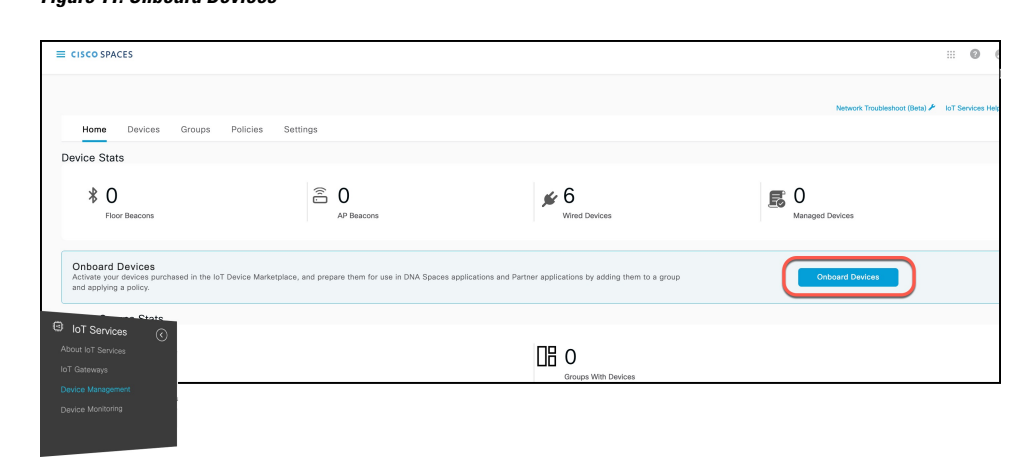

**Step 2** In the **Onboard Devices** window, click **Hella Camera**.

### **Figure 12: Onboard Hella Camera**

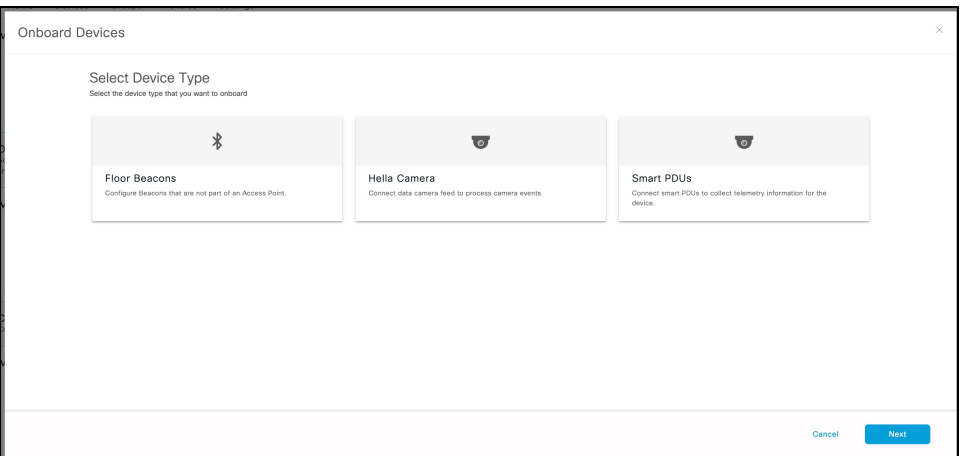

**Step 3** In the **Onboard Hella Camera** window displayed, do the following:

- a) From the **Select Connector** drop-down list, choose a connector
- b) Enter the IPv4 or IPv6 address of the device in the **Camera IP address** field.

#### **Figure 13: Onboard Hella Camera**

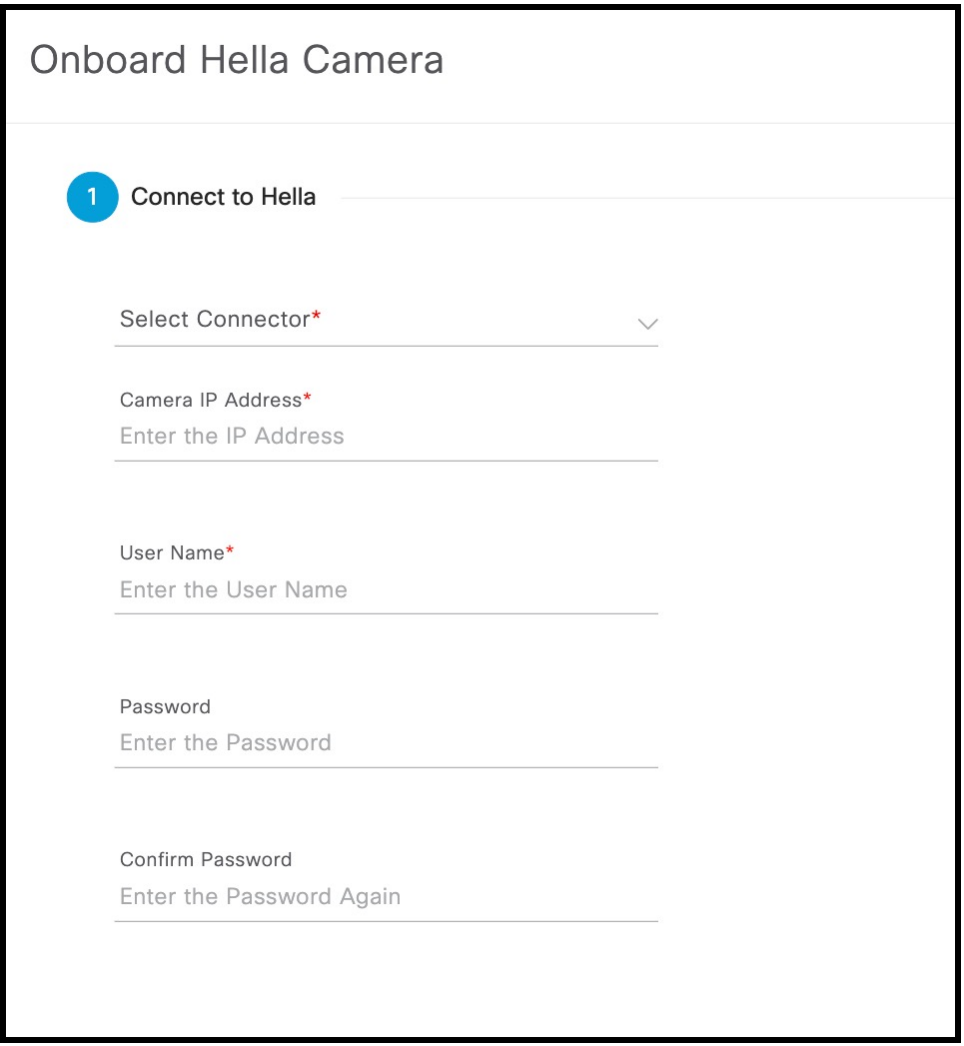

- c) Enter a user name to access this device.
- d) Create a password to access this device, and confirm the password.
- **Step 4** From the **Location Hierarchy** drop-down list, choose the current location of the device, and then click **Next**.

#### **Figure 14: Location Hierarchy**

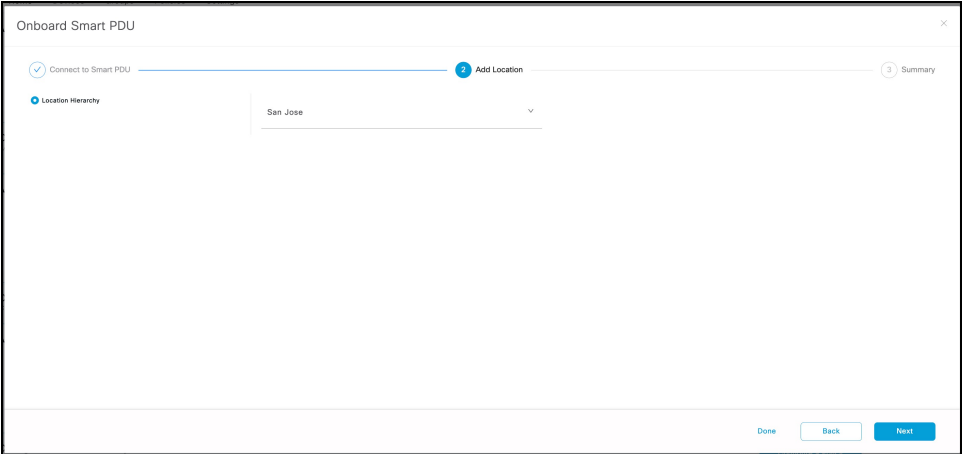

**Step 5** Observe that the Hella Camera is configured successfully, and then click **Done**

You are taken to the list of configured Hella Camera in **IoT Service > Device Management > Devices**, at the **Cameras** tab. You can observe all the configured details, as well as information about when the device was last heard from. Click on the respective Hella Camera to see more details or to edit it.